## Detailed Job Aid: Create a Requisition for a Replacement Position in PeopleSoft

 Sign in to the PeopleSoft application with the User ID and Password you have been furnished.

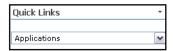

2. Under Quick Links, click Applications in the drop down menu.

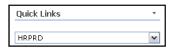

**3.** Access the PeopleSoft application.

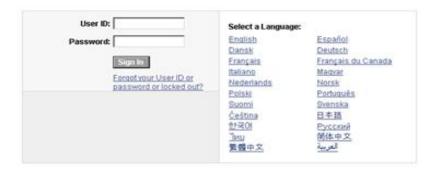

**4.** From the PeopleSoft front page, locate and click the **Recruiting** link on the left side menu.

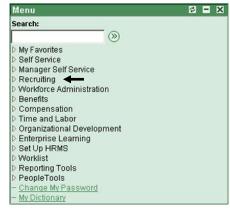

5. Click **My Job Openings** on the resulting screen.

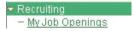

6. Next to the heading **Display**, click the arrow to open the drop down menu and select **Job**Assigned to me. 

Display: Job Assigned to me

Result: the complete list of job openings is reduced to only the jobs assigned to you.

Click Create New Job Opening at the upper right of the screen.
 My Job Openings

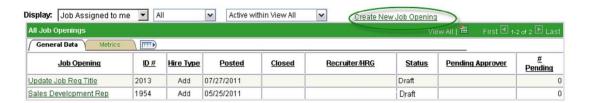

See the screen capture below for the resulting screen:

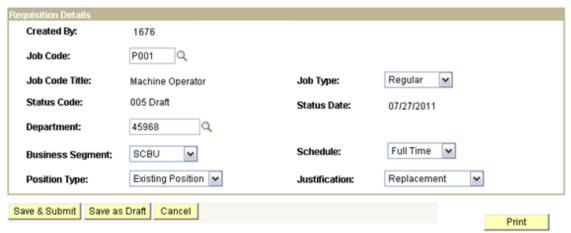

Return to My Job Openings

Note: the Job Code is listed as Default. Compensation will create and assign the job code.

In Steps 8–14, complete the following fields in the **Requisition Details** section:

8. For the Job Type field, select Intern, Regular, or Temporary from the menu.

**Note:** The system will update the **Status Code** automatically as the requisition flows through the approval process.

- 9. For the **Department** field, click the magnifying glass icon to see a list of departments. Select the correct department from the menu.
- **10.** For the **Business Segment** field, click the magnifying glass icon to see the list of business segments. Select the correct business segment form the menu.
- 11. For the **Schedule** field, select **Full Time**, **Part Time**, or **Per Diem** from the drop down menu.
- 12. For the Position Type field, select Existing Position from the drop down menu.
- 13. For the **Justification** field, select Replacement from the drop down menu.
- 14. Click Save as Draft to save your changes.

In the next section, you will enter details such as the name of the employee who is being replaced, name of the hiring manager, and budgeted hire date.

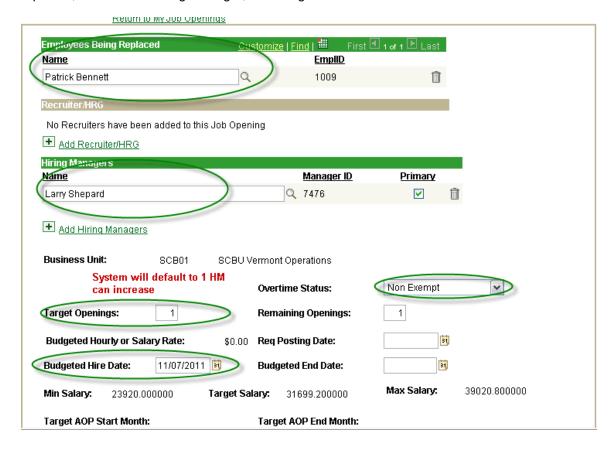

In Steps 15–20, complete the following fields:

- 15. Enter the name of the employee who is being replaced. The EmplD will autopopulate.
- 16. Click the + sign to the left of Add Hiring Managers to type in your name.

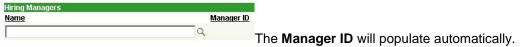

To complete the **Business Unit** field, click on the magnifying glass icon to see the list of business units.

17. For the Overtime Status field, select Exempt or Non Exempt from the drop down menu.

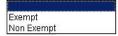

- 18. Enter the number of positions in the field **Target Openings**.
- 19. Enter the Budgeted Hire Date.
- 20. Only one Hiring Manager is required but you may specify additional names. Click the + sign

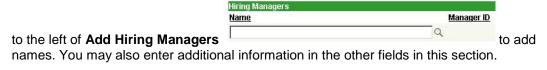

21. Important! Click the **Save** button to submit the newest information.

In steps 22-23, additional details, you will enter external and internal job titles.

- 22. To access the fields below, click the link to **My Job Openings** in the left side menu to refresh the system information.
- 23. Locate the replacement position you created and click the link to the requisition in the **Job Opening** column.

Scroll down and capture the following additional information:

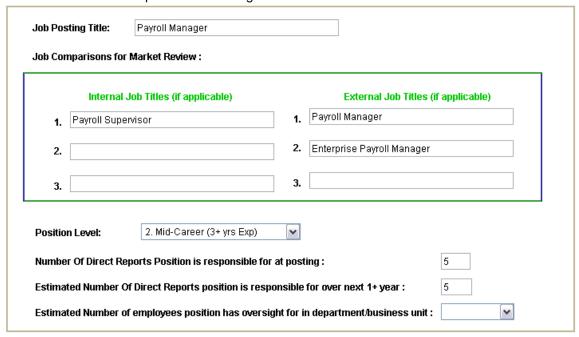

In steps 24–28, complete the job title fields and other details related to the position as in the screen capture example above.

- 24. Enter the Job Posting Title.
- **25.** Enter an **Internal Job Title** and **External Job Titles**. Compensation uses internal and external job titles to grade the job in the market place.
- **26.** For the **Position Level** field, select one of the following five career levels from the drop down menu:
  - 1.Entry (0-3 yrs. Experience)
  - 2.Mid-Career (3+ yrs. Exp)
  - 3.Manager
  - 4.Asst Director and above
  - 5.Executive (V.P. and above)
- 27. Enter the number of **Direct Reports** reporting to the new position.
- **28.** Enter the number of **Direct Reports** the position will supervise over the next 1+ year.

Final section: Job Description and Scope and Qualifications and Certifications.

**Note:** the full job description need not be entered at this point, but the details you enter here will be exported to Taleo to create the Job Template.

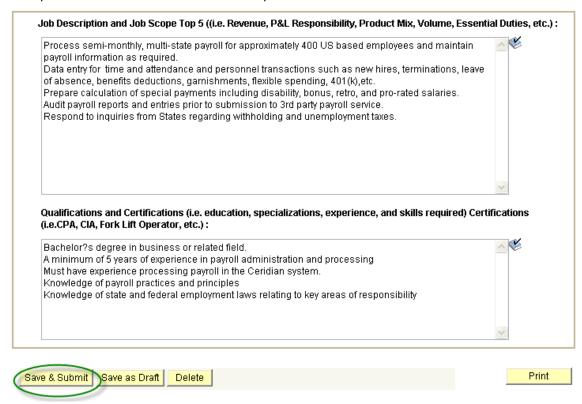

In steps 29–31, complete the job description and qualifications fields related to the position as in the screen capture example above.

- **29.** Enter a detailed **Job Description** and **Job Scope** in the box provided. Include details of Revenue and P&L Responsibility, Product Mix, Volume, and Essential Duties.
- **30.** List **Qualifications and Certifications** required for the position, including education, specializations, experience, and required skills.
- **31.** Important! Save and submit your changes. Click the **Save** button.

The system will update the approvals path and display the approval status.